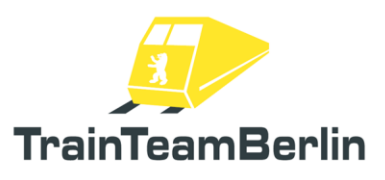

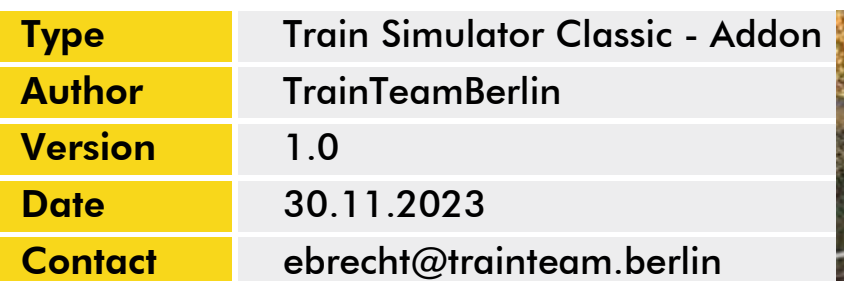

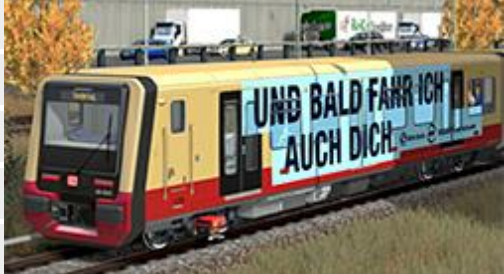

### <span id="page-0-0"></span>*Foreword*

Dear customer,

thank you for your interest in our product "Class 483/484 ExpansionPack". With this add-on you have purchased a very special implementation.

A few months ago, on request from virtualTracks, we started to develop the suitable vehicle for the virtual Berlin inner circle line ("Ringbahn"). It was agreed from the beginning that this commissioned work would not set the right frame to develop a full-fledged "all-round" solution within the scope of the track addon, as is the case, for example, in our Class 481 addon. In the meantime, the advance version "Ringbahn Acht Neuntel" ("Circle line eight-ninth") was released - the success and in particular the great interest in the "new one" inspired us to take further steps in the development: you now own the result with this ExpansionPack as an extension of the Ringbahn vehicle.

We have deliberately decided to let the final "Ringbahn" vehicle also benefit from the additional features, but also to limit their area of operation to the route addon. In this sense, this ExpansionPack focuses on equipping the vehicle with additional train destination displays, announcements and paintworks. This includes four scenarios for the "Through The Heart of Berlin" addon line S25. Actually, this is not the traditional field of operation of the Class 483/484 - nevertheless, the scenarios partly have a real background and are as usual all created according to original timetables.

By the way: it is worth taking a regular look at our forum www.trainteam.berlin/forum or our Facebook page https://www.facebook.com/TrainTeamBerlin. So you stay up to date with updates and followup products. In this sense, we wish you at least as much pleasure with this add-on as we had during the creation.

TrainTeamBerlin Berlin, in November 2023

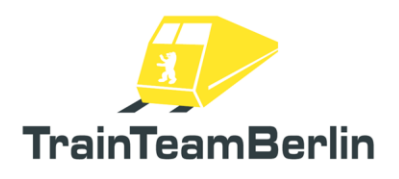

## Content

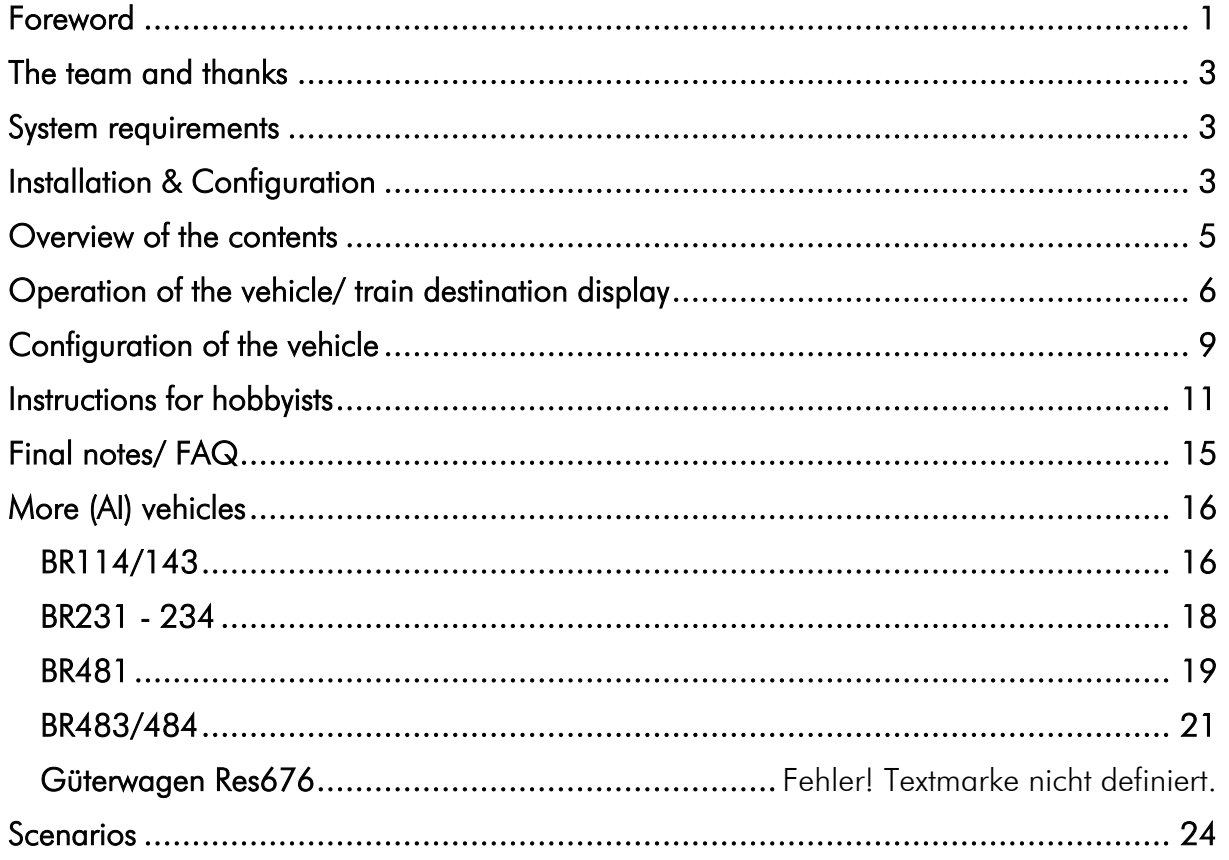

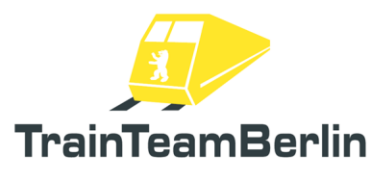

### <span id="page-2-0"></span>*The team and thanks*

At this point, the team is proud to present itself:

Software programming: TrainTeamBerlin Sales: TrainTeamBerlin

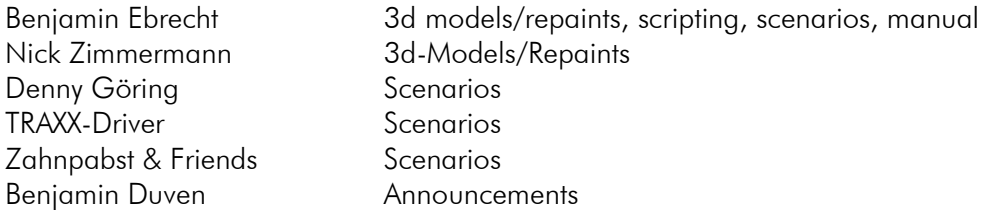

Furthermore, we would like to thank all other (partly anonymous) helpers and licensors who have contributed to the success of this add-on! A very special thanks goes to all the tireless beta testers and encouraging helpers who have contributed their part to the attention to detail of this add-on.

One or more textures on 3D models used in this addon have been created with images from CGTextures.com. These images may not be redistributed by default, please visit www.cgtextures.com for more information.

#### <span id="page-2-1"></span>*System requirements*

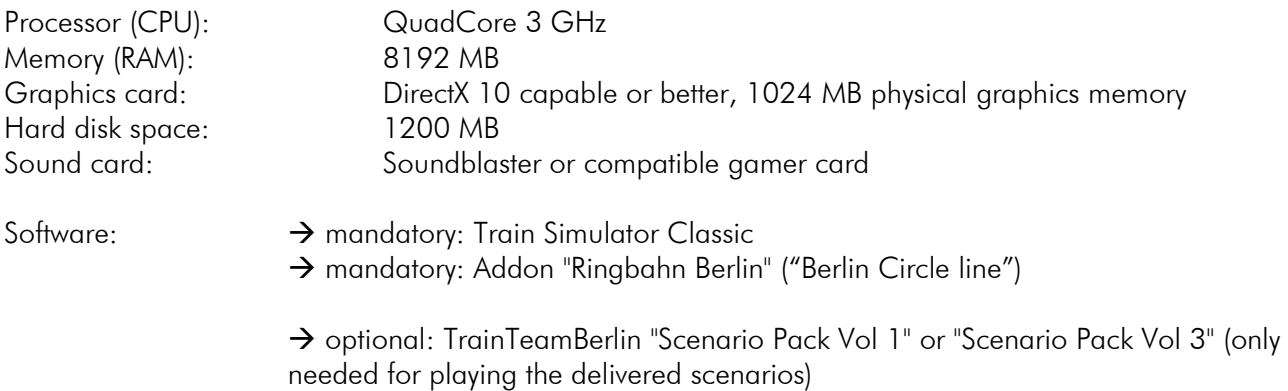

The AddOn was developed for Train Simulator Classic (v75.8a/ 2023).

Please note that the latest updates are required for each addon.

#### <span id="page-2-2"></span>*Installation & Configuration*

#### Installation:

To install the addon, run the installer in exe format. Please note, that the "Ringbahn Berlin" Addon has to be installed at least in Version 1.0 or higher. Follow the instructions and install the package in your Railworks main directory, which is usually automatically detected.

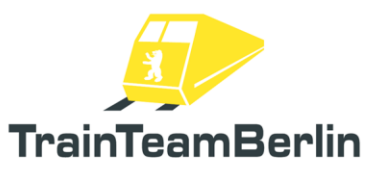

During the installation, you have the option to select or deselect the installation of the scenarios. It is recommended that you do not install the scenarios if you do not fulfill the necessary system requirements.

This completes the installation.

*Note: If the setup is not running properly or the installation is incomplete afterwards: it is possible that due to unfavorable local configuration or simply false alarms of various protection software (antivirus, firewall, ...) the setup is blocked. In this case, please make sure that the setup is not blocked by your protection software. This can be done, for example, by another configuration or temporary deactivation. Running "as administrator" can also be helpful.*

#### Uninstallation:

If you intend to remove BR 483/484 ExpansionPack from your hard disk, select the start menu item "TrainTeamBerlin"  $\rightarrow$  "Class 483/484 ExpansionPack"  $\rightarrow$  "Uninstall" and follow the instructions. Now the AddOn is removed from your PC.

*Note: Please note that some vehicle folders are shared by multiple addons. Uninstalling this addon will remove all files associated with this addon. If you have installed additional addons from TrainTeamBerlin at the same time, you may have to reinstall them after the uninstall of this addon has been completed.* 

#### Configuration:

You can adapt the behavior of the vehicle to your personal needs with numerous adjustment options. Please refer to the corresponding chapter in the "Ringbahn Berlin" manual. The option file of the ExpansionPack vehicles can be found differently under ..\RailWorks\Assets\TrainTeamBerlin\TTB\_BR483-484\_ExpPack\Scripts\Options (see also below).

Furthermore, the vehicle is prepared to be controlled by external hardware. The "RailDriver" can be used for this purpose. But also the throttle lever of a joystick as a driving brake lever and the pedals of a PC steering wheel set are conceivable for the operation of the SiFa.

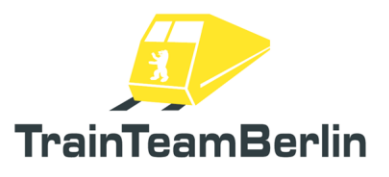

## <span id="page-4-0"></span>*Overview of the contents*

In the following, we give you a brief overview of the contents delivered in the ExpansionPack, which are expanding the Ringbahn vehicle:

- 5 new liveries for the Class 483/484
	- o 483 001 "Ich bins": Special labeling for the first passenger use of the new Class in early 2021
	- o 483 001 "Complete": livery on the occasion of the delivery of the last series vehicle of the new series
	- o 483 004 "Ideenzug": Foiling in prototype camouflage look to draw attention to the exhibition of the "Ideenzug" mockup in Berlin in 2021
	- o 484 003 "Ich bins": labeling on the pre-series produced vehicle to indicate the new model series during the test drives
	- o 484 085 "Complete": Decal on the occasion of the delivery of the last series vehicle of the new series
- Extended train destination displays
	- o The series vehicles as well as special paintwork vehicles are equipped with numerous new train targets can be signed
	- o 27 lines and 94 destinations can be combined
		- "S0": Display of any destination without line number is possible
		- "S1" "S10": different line-target-combinations according to real line courses are defined
		- Consideration of the lines according to the chronicle of the Berlin S-Bahn 2000 - 2024 and possible future lines
		- Special displays such as "Nicht einsteigen" ("No boarding") and "Sonderzug" ("special train") can be signed
	- o Navigate through lines and line targets with your keyboard or mouse
	- o The stations along the addon "Through The Heart Of Berlin" can also be displayed in the FIS monitor
- Consists of all vehicles for the quick drive mode
- 4 scenarios for the "Through The Heart Of Berlin" (S25) route addon
	- o Selected trips according to original timetable
	- o A scenario mix according to real motives and partly fictional motives is delivered
	- o Use of station announcements and additional elements for gameplay
- Further:
	- o All vehicles are also supplied in a resource-saving version for computer-controlled traffic (AI traffic, not drivable by the player)
	- o Additional station announcements
		- Extension of the station announcements for the lines S25 and S26
		- These can also be used in own scenarios by using scenario triggers
	- o Additional 3<sup>rd</sup> rail triggers placed along the route
		- Triggering spark breaks and clicking noises in the appropriate places in the scenarios
		- Template for own scenarios is included

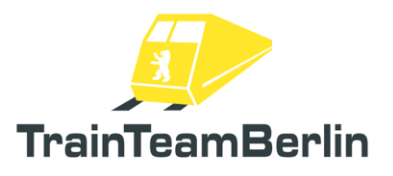

- o Renaming of the station "Unter den Linden" to the "Brandenburger Tor" according to time period of the scenarios
	- **EXECT** Template for renaming the station in own scenarios included
- o The following AI vehicles are included in the addon
	- BR 481 (traditional livery and redesign)
	- $\blacksquare$  BR 143
	- BR 232
	- Freight wagon Res676

## <span id="page-5-0"></span>*Operation of the vehicle/ train destination display*

The handling of the vehicles of this ExpansionPack corresponds essentially to those vehicles from the "Ringbahn" addon, which are extended here. For details, please consult the Ringbahn Addon manual.

Only the control of the train destination display has been extended to allow meaningful navigation through the mass of possible combinations. The different operation is presented below:

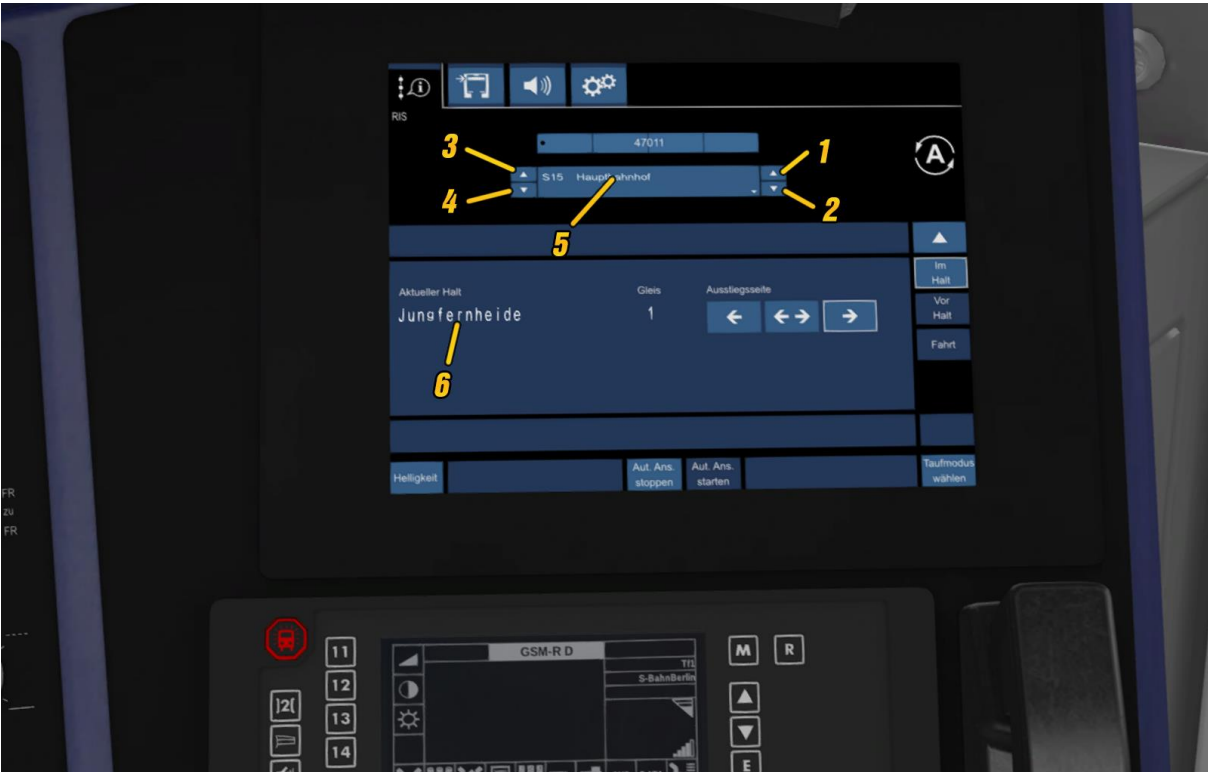

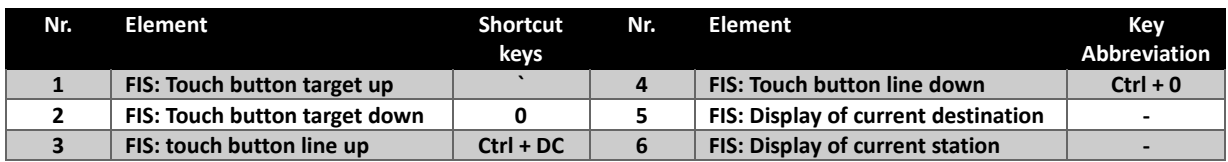

The destination display can be operated in two modes:

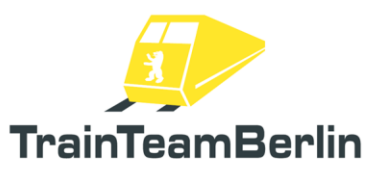

When setting the line S0, all destinations can be selected and displayed without line display including special destinations.

Depending on the selection of a line from S1 to S10, corresponding destinations are selected in the background and a subset of destinations per line can be selected. The following line profiles/destinations are stored in addition to the blank signs (line only):

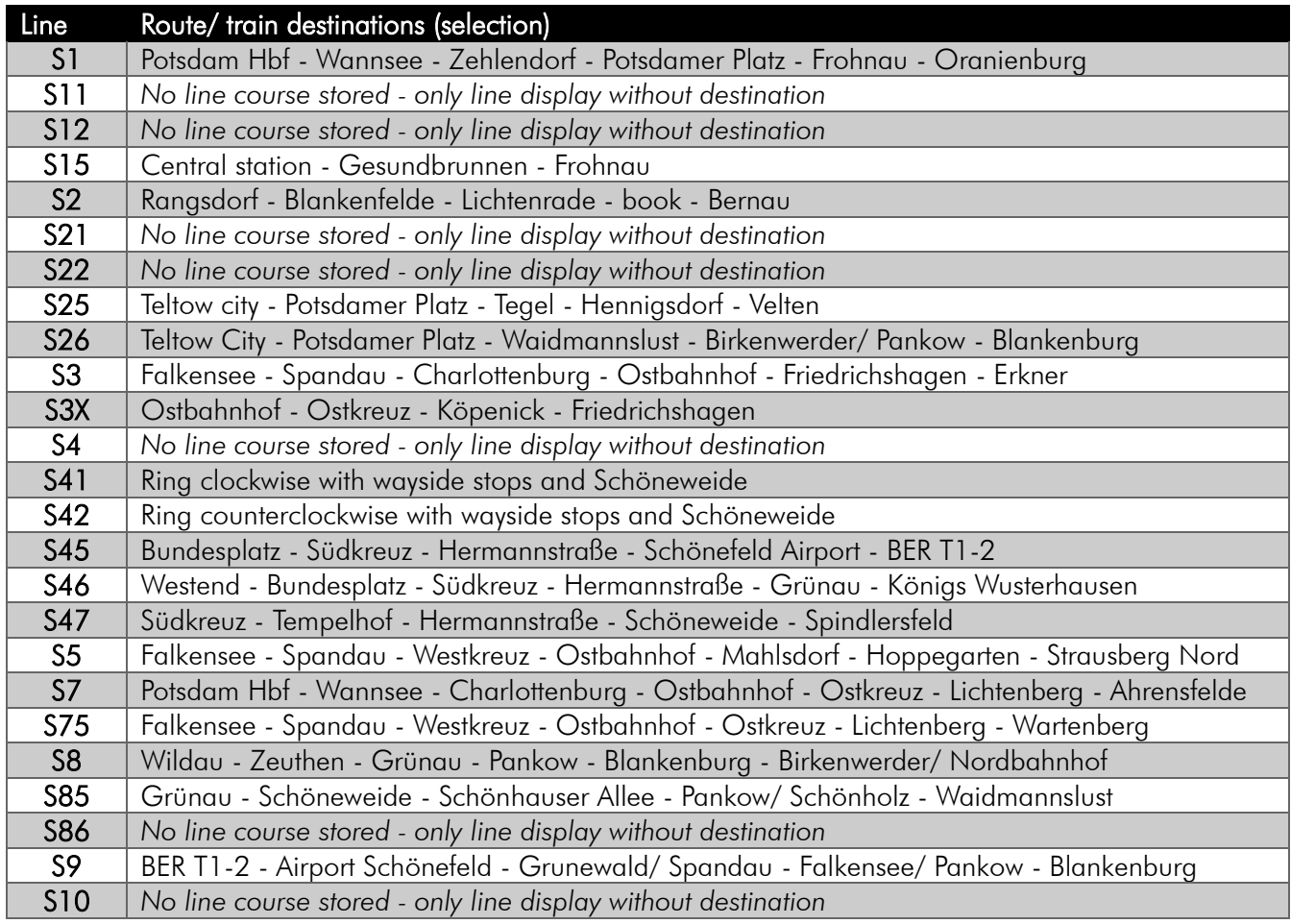

The following train destinations can be displayed in free mode ( S0"):

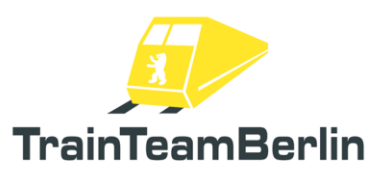

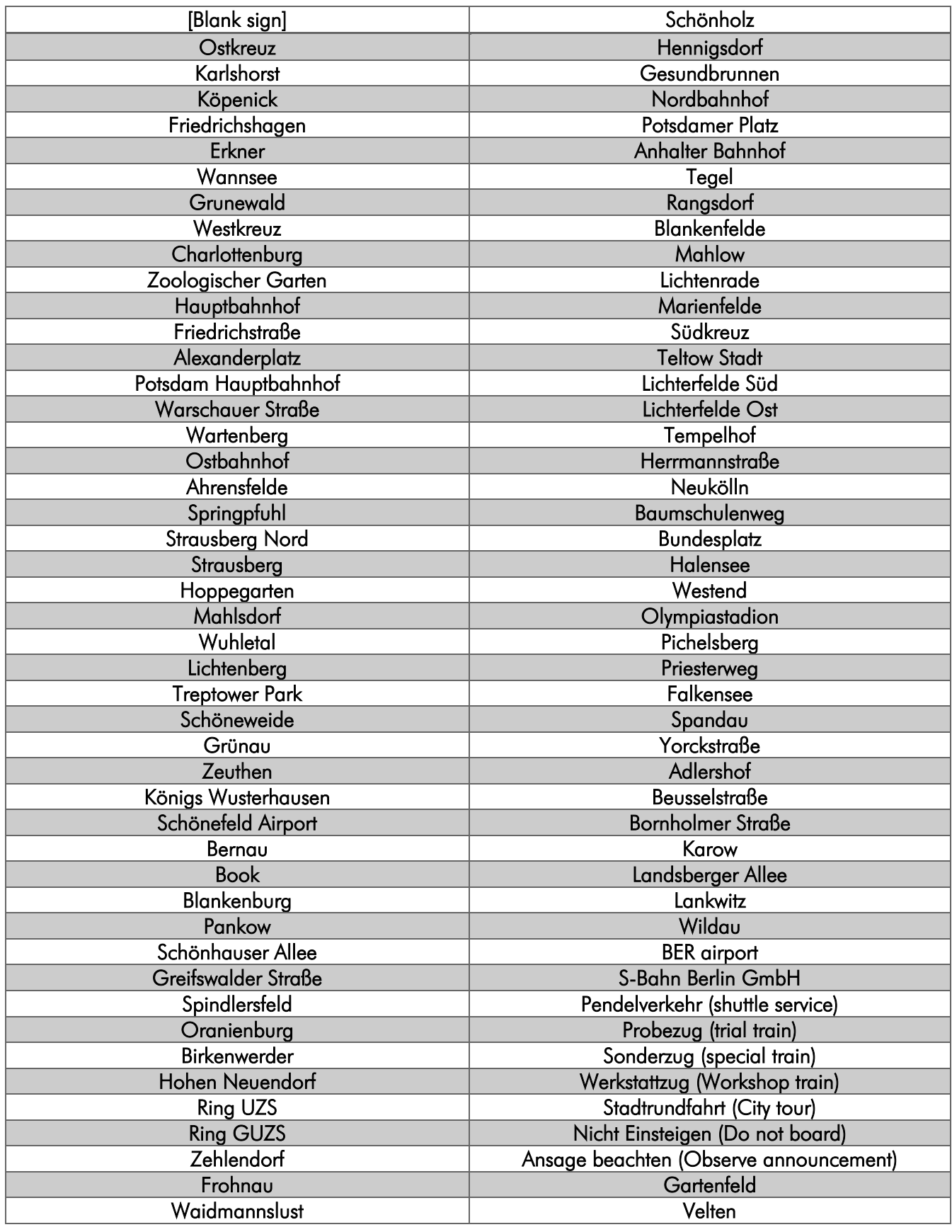

Page8 of 28

## <span id="page-8-0"></span>Configuration of the vehicle

The modules of the script system for the BR483/484 offer the possibility to set various options by the end user. This means that every user can adapt the vehicle to his ideas within a certain framework where it serves the fun factor, even outside realistic limits  $\odot$ 

The vehicles of this ExpansionPack are set in the option file TTB BR483-484 Options.lua, which is stored in the folder

*..\railworks\Assets\TrainTeamBerlin\TTB\_BR483-484\_ExpPack\Scripts\Options*

In this file all preselections are made, each setting is explained again in the file itself and the possible value range is specified.

- ➢ First and foremost, the language selection options.LANGUAGE is to *be made: this affects the*  log outputs in the game as well as those of the log files. Prefabricated are the languages German *("GERMAN") and English ("ENGLISH"). You can create and integrate your own language files (cf. Chapter Assistance for creators)*
- ➢ The option options.DEBUG\_MODE regulates the mode for debug outputs and is not relevant for driving.
- ➢ Furthermore, the log mode can be set in the option file in the options.LOG\_MODE field. *It is* possible to generate no outputs, outputs in log files, in-game (only a small subset of outputs from the file) as well as in-game and in a file simultaneously. The latter is also preset. File outputs are stored in the folder

*..\railworks\Assets\TrainTeamBerlin\TTB\_BR483-484\_ExpPack\Scripts\Logs*

according to the file schema TTB <vehicle number> Log.txt. A separate file is created for each vehicle. In case of malfunctions or incorrect operation, which actions were taken or at which point to look for solutions… all those things can be traced in detail in these files. For support requests, it is therefore sometimes quite helpful to attach the content of the log files (in particular that of the active driver's cab). All old log files are automatically deleted when a new game is started.

- ➢ With options.SIFA\_MODEcan be set whether the SiFa to game start should be activated or not. Regardless of the pre-selection, the (de)activation can still be made during the game.
- ➢ The setting options.FAHRSPERRE\_MODEregulates whether or not the safety system "Mechanische Fahrsperre" should be activated at game start. Regardless of the pre-selection, the (de)activation can still be made during the game.
- ➢ The option options.SANDER\_RESERVOIR usually regulates the stock of the sand storage container. The value corresponds to the remaining duration in seconds, which can still be sanded, the value range extends from 0 - 9999. If a different default is made in a scenario via vehicle parameters, this default value is temporarily overwritten.
- breakaway occurring at the pantograph when it enters or exits a 3<sup>rd</sup> rail gap. Values between 0<br>**Page9 of 28** ➢ The setting options.SPARK\_PROBABILITY has an influence on the probability of a spark

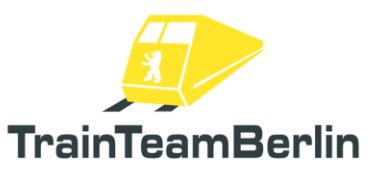

and 1 are accepted. By default of 1, a spark will occur on each pantograph at each end of the  $3<sup>rd</sup>$  rail, never at 0. At values between 0 and 1, note that the probability per vehicle is given - this means that the probability of the occurrence of a spark at a busbar end for a complete train (=8 cars) is significantly higher than indicated.

### <span id="page-10-0"></span>Assistance for creators

With this addon, experienced hobbyists receive additional material to optimally use the BR 483/484 in their own scenarios on the Teltow Stadt - Hennigsdorf line (Addon "Through The Heart Of Berlin"). Please note that working with the following material requires a certain level of expertise and that only limited support can be provided for your own use of these materials. If you have any questions, please preferably use our support forum at [https://trainteam.berlin/forum/,](https://trainteam.berlin/forum/) so that other users can also benefit from the answers.

- ➢ Activation of player vehicles: is done with the asset folder TrainTeamBerlin\TTB\_BR483- 484\_ExpPack
- ➢ Activation of AI vehicles: is done with the asset folder TrainTeamBerlin\TTB\_BR483-484\_KI
- ➢ Station announcements: The Teltow Stadt Hennigsdorf extension route ("Thorugh The Heart Of Berlin") does not have the station announcement triggers installed, which trigger announcements of the Class 483/484. These must be placed manually in the scenario. To do this, two actions must be performed:
	- o A station announcement trigger from the player's vehicle's asset folder is placed at any point where a station announcement is to be played when the player drives over it. Place the "TTB Trigger Station Announcement" in the direction of travel and enter a station code in the right text field of the signal flyout. The useable abbreviations for the "Through The Hearth Of Berlin" add-on route are listed in the table below.
	- o A scenario script must be placed in the scenario folder, which triggers the command to play the corresponding announcement based on the station code. For this purpose, ready-made scripts are in the folder ..\Railworks\TTB-Material\TTB\_BR483\_ExpansionPack\Template\_SzenarioScript templates for four train categories, one of which can be used. It is important that the player consist has the same category as the folder name from which the script comes. In addition, NO AI train is allowed to have the same train category as the player train consist (otherwise AI trains also trigger announcements when driving over).
	- o The template scripts may be included in freeware scenarios for downloading.
- ➢ Platform display: the route addon Teltow Stadt Hennigsdorf ("Through The Heart of Berlin") does not have the station display triggers installed, which display the next station on the FIS monitor of the Class 483/484. These must also be placed in the scenario. This is possible in two ways:
	- o In the folder ..\Railworks\TTB-Material\TTB\_BR483\_ExpansionPack\Template\_BstgDisplays, you can find a template for the file ScenarioNetworkProperties.bin. This can be imported at the beginning of the scenario construction (if no file of the same name exists in the scenario folder).
	- copy all XML entries of the tag "cScenarioNetworkProperties-cUnlinkedPropertyPair"<br>Page11 of 28 If a ScenarioNetworkProperties.bin already exists in the scenario, it can be made readable with the serz.exe from the Railworks main directory. Do this with the template and your file in the scenario folder. Use a text editor (e.g. Notepad $++$ )

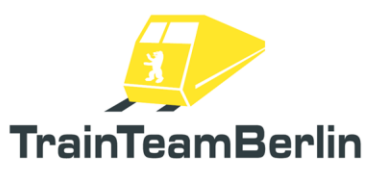

from the template to the file in your scenario folder. Then the ScenarioNetworkProperties.xml is to be transferred again with the serz.exe into the binary format ScenarioNetworkProperties.bin. The temporarily created xml file can then be deleted.

- o The template may be used for freeware scenarios and be published with them.
- $\triangleright$  3<sup>rd</sup> rail Trigger: The Teltow Stadt Hennigsdorf addon route ("Through The Heart Of Berlin") does not have the Busbar Triggers installed, which triggers the threading and re-threading of the pantographs at the end of the 3<sup>rd</sup> rail. These must also be placed in the scenario. This is possible in two ways:
	- o In the ..\Railworks\TTB-

Material\TTB\_BR483\_ExpansionPack\Template\_Stromschienentrigger is a template stored for the file ScenarioNetworkProperties.bin. This can be imported at the beginning of the scenario construction (if no file of the same name exists in the scenario folder).

- o If a ScenarioNetworkProperties.bin already exists in the scenario, it can be made readable with the serz.exe from the Railworks main directory. Do this with the template and your file in the scenario folder. Use a text editor (e.g. Notepad + +) and coppy all XML entries of the tag "cScenarioNetworkProperties-cUnlinkedPropertyPair" from the template to the file from the scenario folder. Then the ScenarioNetworkProperties.xml is to be transferred again with the serz.exe into the binary format ScenarioNetworkProperties.bin. The temporarily created xml file can then be deleted.
- o The template may be used for freeware scenarios and published with them.

➢ Combination database: A combination of the scenario trigger databases for platform display and busbar trigger is located in the folder ..\Railworks\TTB-Material\TTB\_BR483\_ExpansionPack\Template\_Kombi. This can also be used for freeware scenarios and published with them.

- ➢ "Unter den Linden" station: In the route addon Teltow Stadt Hennigsdorf ("Through The Heart Of Berlin") an era is represented in which the station "Unter den Linden" was approached. It has since been renamed the "Brandenburger Tor". You can also easily implement this in your own scenarios.
	- o Apply from the folder ..\Railworks\TTB-Material\TTB\_BR483\_ExpansionPack\Template\_BrbTor the file +000000-000001.bin in the subfolder "Scenery" of your scenario (create subfolder manually if necessary). Under the condition that the Asset folder TrainTeamBerlin\TTB\_BR483- 484 ExpPack is activated, the station will be renamed.
	- o The scene tile may be used in freeware scenarios and published with them.
- $\triangleright$  List of station abbreviations: the following abbreviations can be used for manually setting the platform display triggers for the Teltow Stadt - Hennigsdorf route:

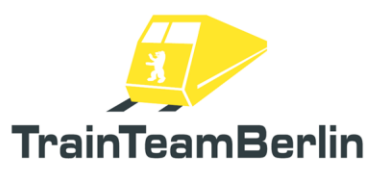

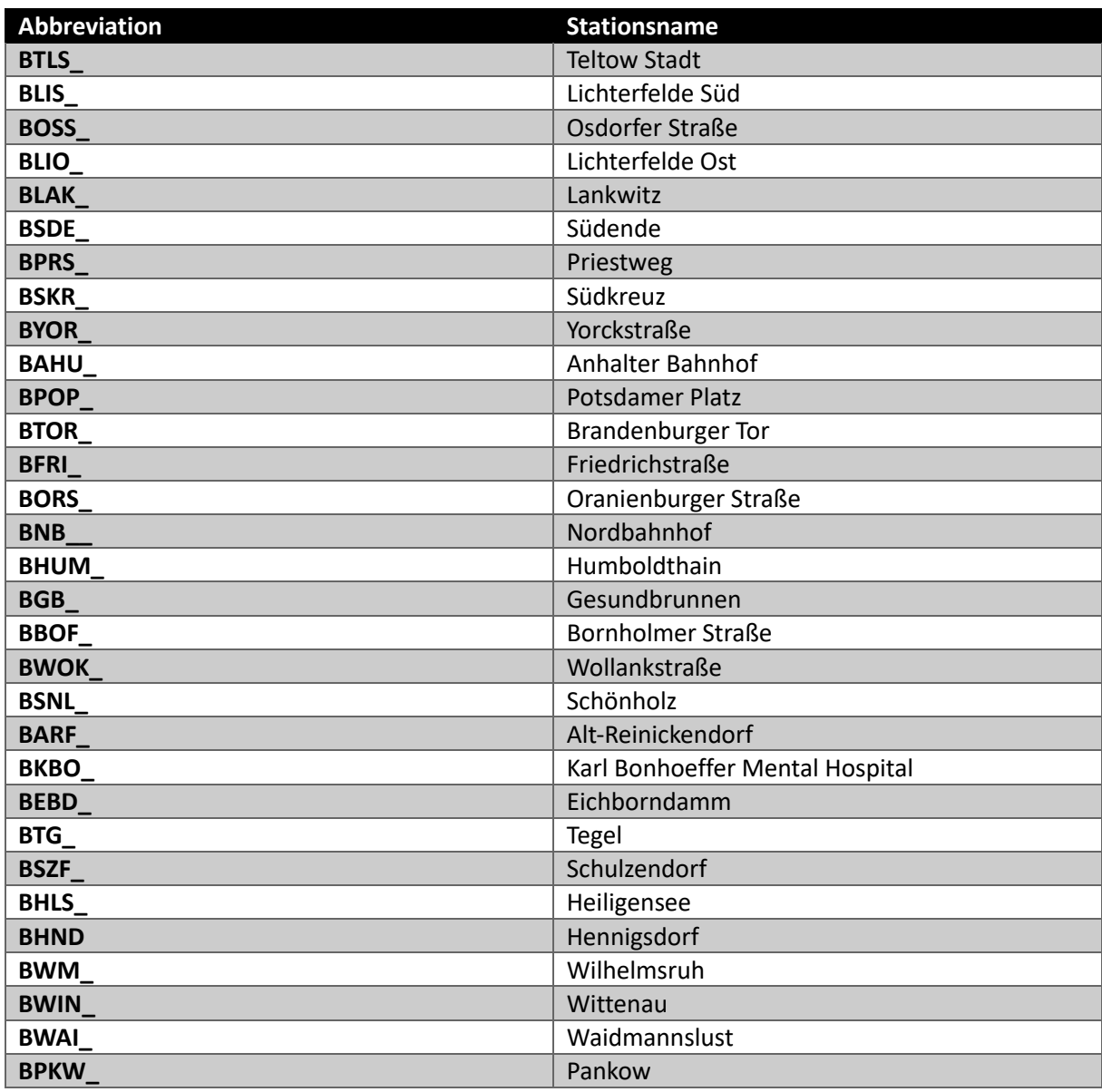

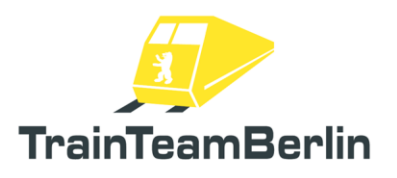

➢ List of station announcement abbreviations: the following abbreviations can be used for manually setting the station announcement trigger for the Teltow Stadt - Hennigsdorf route:

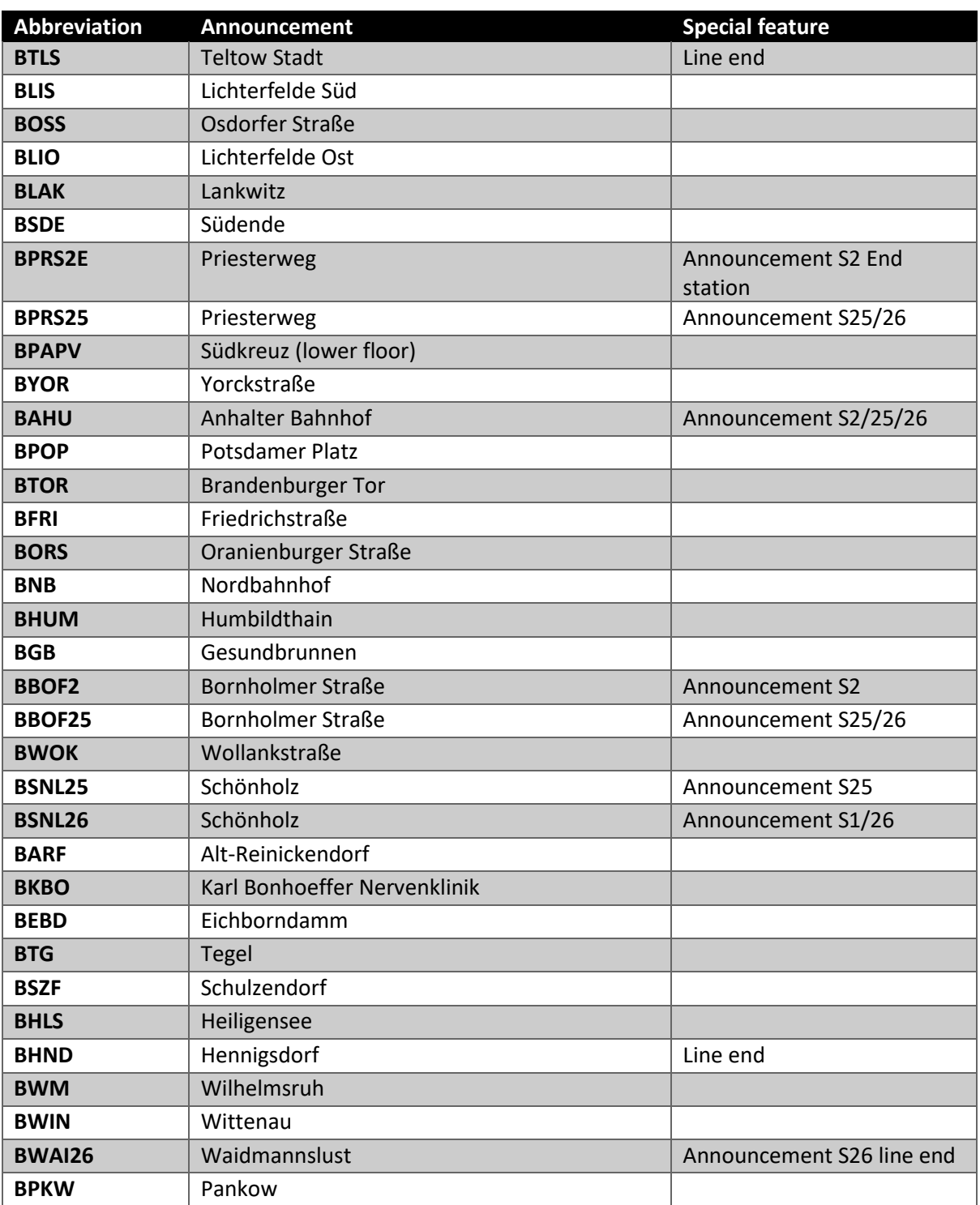

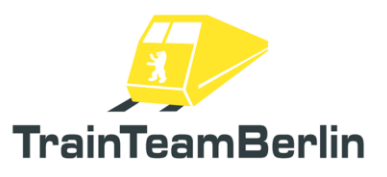

## <span id="page-14-0"></span>Final notes/ FAQ

At this point, further valuable information should be collected, which can be important for the smooth operation of the vehicle and freedom from errors.

#### Computer-controlled traffic

TrainTeamBerlin pursues a strict separation of vehicles that are used in player operation from those that are controlled exclusively by the computer in the course of a scenario ("AI traffic", "AI" as an abbreviation for "artificial intelligence").

The richly equipped player vehicle is correspondingly resource-heavy and neither suitable nor equipped for pure, mass operation in the AI traffic scheme. It is therefore highly recommended to use only the additionally supplied AI vehicles in AI traffic. They are specially designed to be used in large quantities and at the same time not to burden the computer nearly as much as with the same number of player vehicles.

In addition, for most AI vehicles, the corresponding manuals contain further information on how their additional functions can be quickly and easily configured in the scenario (e.g. Destination display).

#### Control mode

Within the scope of the possibilities of the simulation platform "Railworks", the present vehicle is designed to be a high realism simulation that is as realistic to the original as possible. It is therefore not intended to control vehicle in simplified control mode (HUD, F3/F4 keys).

It is possible to disable many of the new, complex features for simple and pure fun driving. This should nevertheless be carried out in any case with the mode of expert control.

#### Saving a Scenario/Rolling Start

The present vehicle is not intended for saving scenarios. In principle, it is possible to use the save function, but the context of the scripts executed in the background will most likely no longer match the state stored in the game - with malfunctions or at least confused behavior of individual systems is to be calculated. The same applies to the "Rolling Start" function.

Since the scenarios with this vehicle usually have a limited length, this should not be a major problem.

FAQ: If you have further questions, please also take note of the latest findings in the development team's support forum on http://www.trainteam.berlin/forum. In addition, relevant findings are bundled in the FAQ on the corresponding product page in the shop.

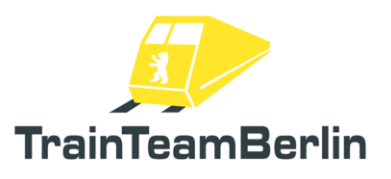

## <span id="page-15-0"></span>*More (AI) vehicles*

The vehicles presented in the further course are designed as AI vehicles  $(AI =$  artificial intelligence) and intended for computer-controlled traffic in scenarios. The vehicles can NOT be driven by the player. The wagons do not correspond to the technical and functional level of player vehicles, but can also be put in player train consists if necessary.

## <span id="page-15-1"></span>BR114/143

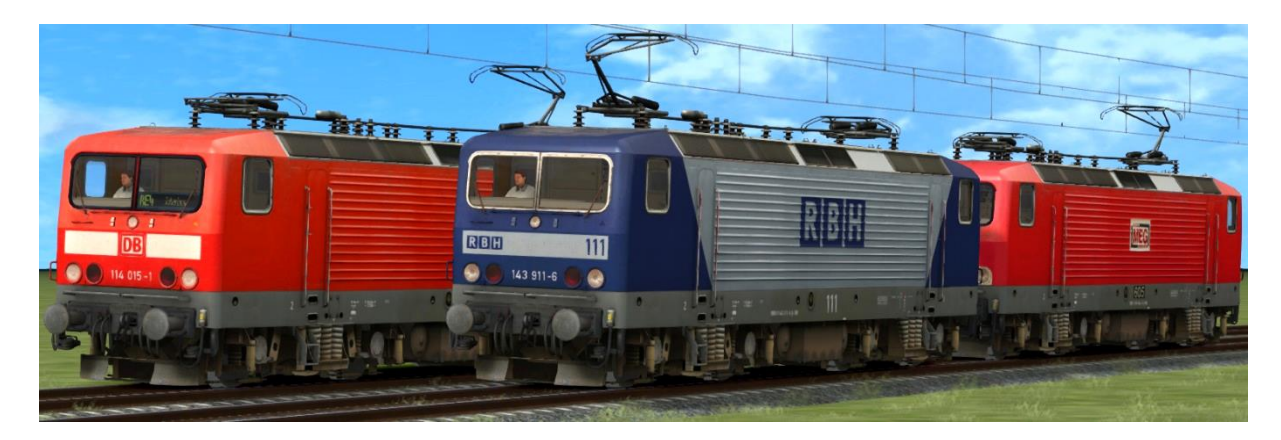

- → Unlock in the scenario editor: GermanRailroadsRW\Rollmaterial
- $\rightarrow$  Set of 2 locomotives of series 114 and 143 with original sound
- $\rightarrow$  automatic pantograph selection: normal: rear pantograph
- - 1st locomotive within double traction: front pantograph
	- engine marked as "defective": both pantographs lowered
- → delivered versions: 114 015 traffic red, DB Regio, train destination indicator - 143 877 traffic red, DB Regio, with destination indicator
- → Train destination indicator (pixel-precise original) can be set via DynamicNumbering
	- Car number contains a letter that selects a destination display
	- available destination signs:

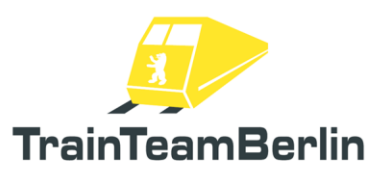

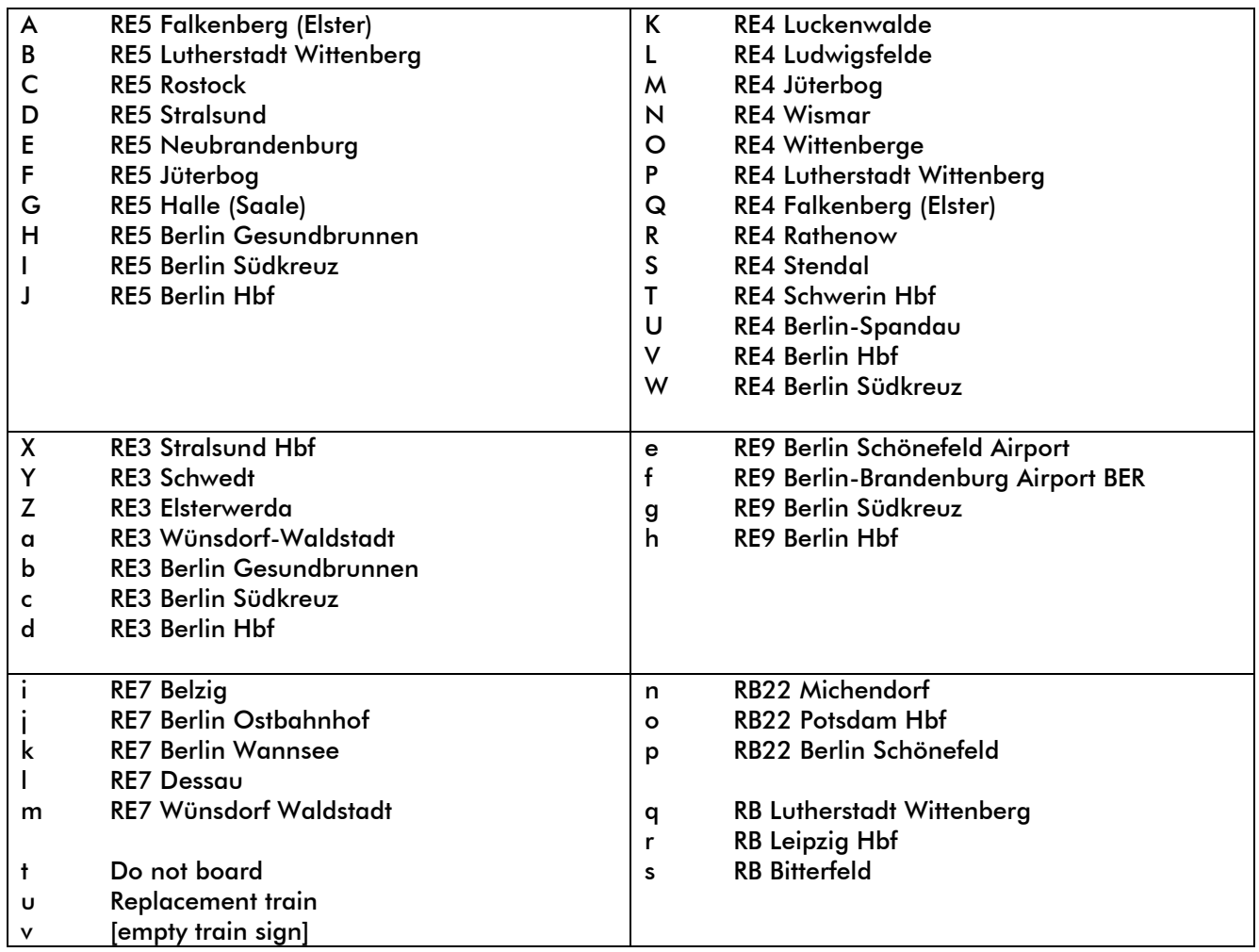

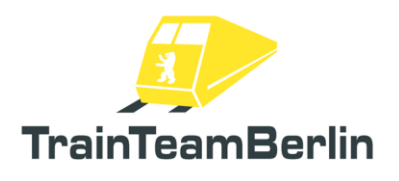

## <span id="page-17-0"></span>BR231 - 234

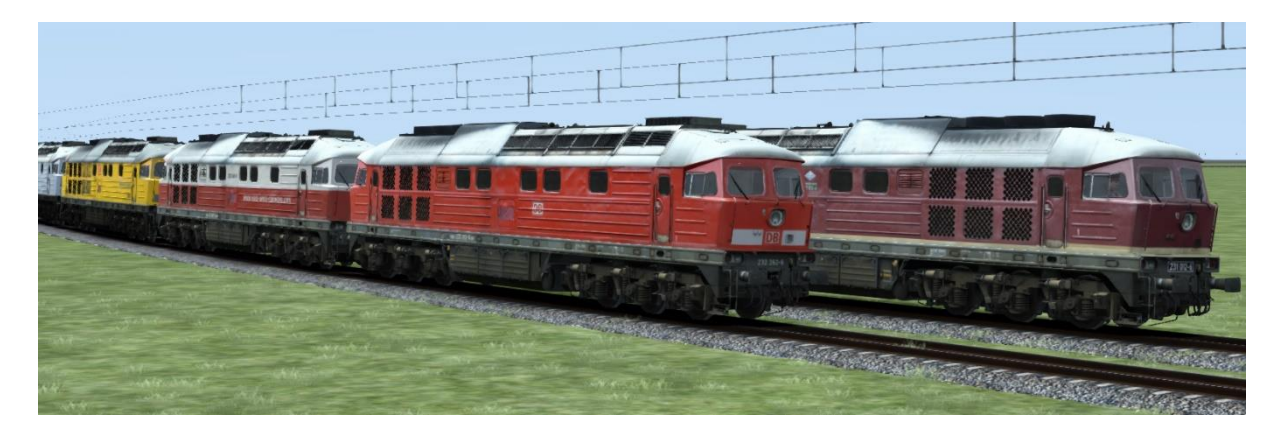

- $\rightarrow$  Unlock in the scenario editor: TrainTeamBerlin\TTB\_BR232\_KI
- → Set of 7 locomotives of class 231, 232,0233 and 234 in different versions
- $\rightarrow$  matching original sound
- $\rightarrow$  available vehicles:
	- 231 012-8, WFL, DR livery
	- 232 004-2, ITL, silver, "W232.01"
	- 232 045-5, East West Railways, red-white
	- 232 262-6, DB AG, traffic red
	- 233 233-6, DB AG, traffic red
	- 233 493-6, DB AG, yellow, DB Bahnbau, Königsborn, "Tiger"
	- 234 242-6, DB AG, traffic red

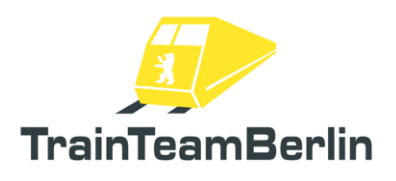

## <span id="page-18-0"></span>BR481

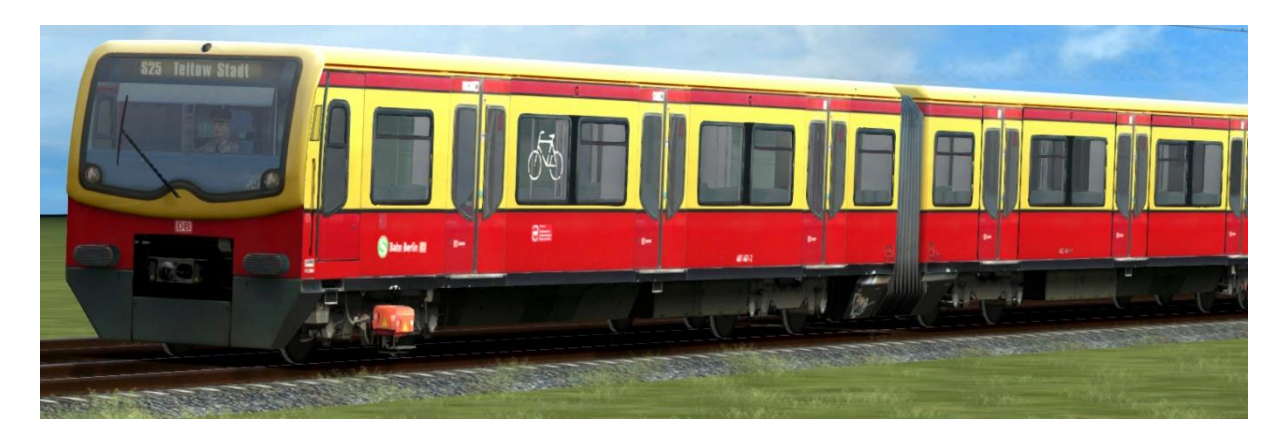

- → Unlock in the scenario editor: TrainTeamBerlin\TTB\_B-WT\_KI-Verkehr
- $\rightarrow$  Trainset of the BR481 (S-Bahn Berlin) with original sound

→ randomly offset opening and closing doors, process based on ZAT method including opening driver's door

- $\rightarrow$  Livery versions:
	- Traditional
	- Redesign
- $\rightarrow$  predefined consists delivered

 $\rightarrow$  Train destination indicator can be selected in two different modes:

- a) classic preselection via dynamic numbering
	- Locomotive number contains a letter that selects a destination display
	- available destination signs are listed on the next page
- b) Preselection of the destination display via vehicle parameters
	- intended for complex cases that cannot be covered by a)
	- an additional parameter is attached to the vehicle number
	- The command always has the format " ZZA=XX,YYY", so that as vehicle number for example "*481\_001-1a\_ZZA=01,134"* for display "S1 Friedenau" is created
	- XX denotes a line number (without "S"), lead zeros if necessary!
	- YYY refers to a destination station, carrying leading zeros if necessary!
	- Line and target codes are set out in the Annex to this Handbook
	- Possible input modes are:
- $\triangleright$  Line 0/ destination (destination code + 300) = > Alternating image "Shuttle traffic"/ "<destination code>"
- Line  $0/$  Destination  $> 900 =$   $>$  Display of special destinations
- $\triangleright$  Line x/ target <300 = > free choice of line/target combinations

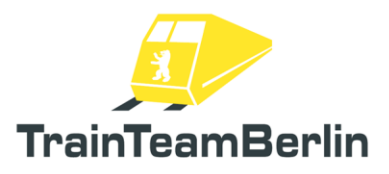

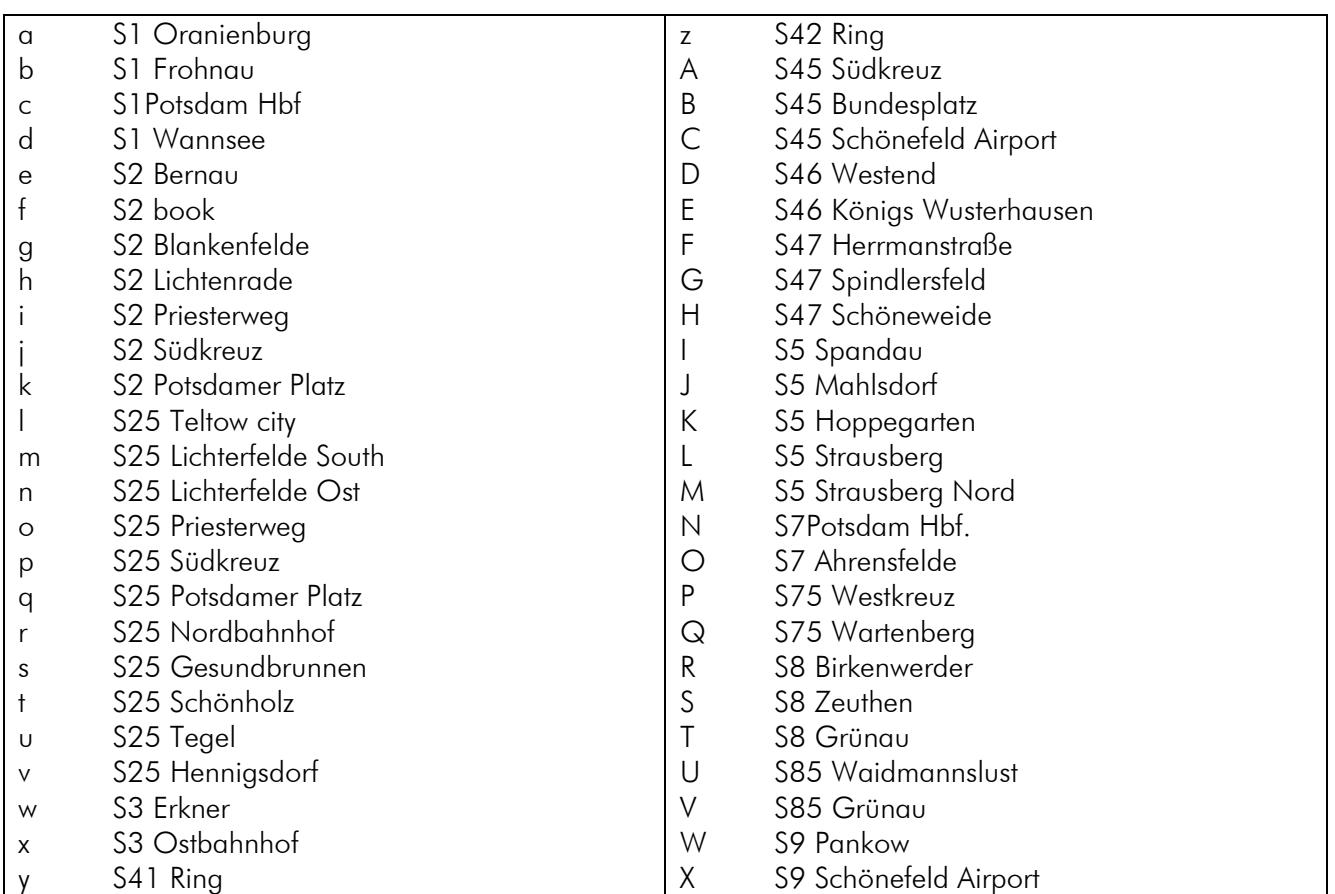

Available displays in DynamcNumbering mode:

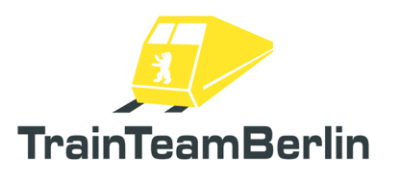

### <span id="page-20-0"></span>8R483/484 BR483/484 BR483/484 BR483/484 BR483/484 BR483/484 BR483/484 BR483/484 B

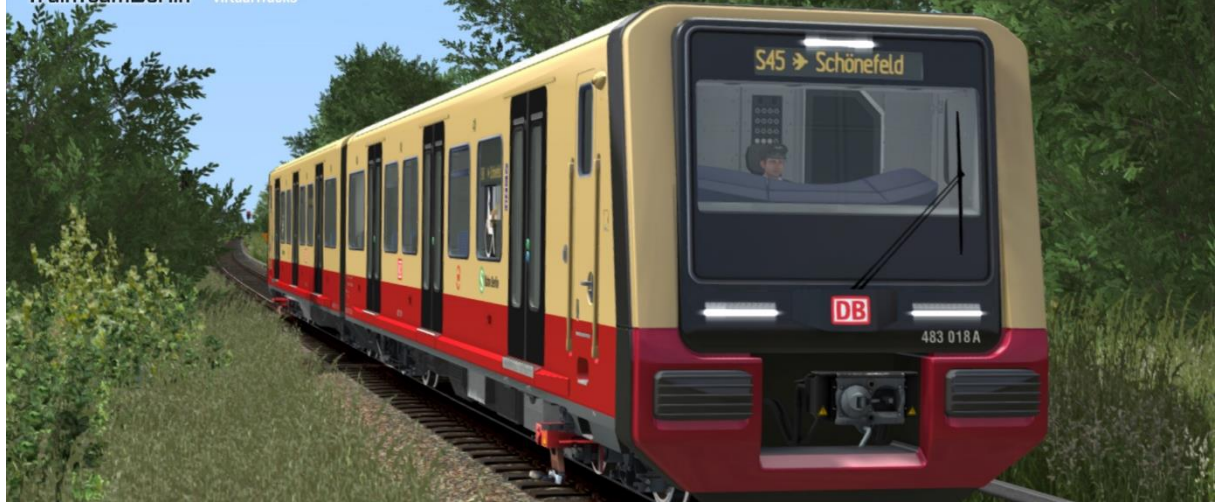

- → Unlock in the scenario editor: TrainTeamBerlin\TTB\_BR483-484\_KI
- → Trainset of the BR483/484 (S-Bahn Berlin) with original sound
- $\rightarrow$  randomly offset opening and closing doors
- $\rightarrow$  Paintwork versions:
	- BR 483/ 484 series vehicles in traditional colors
	- 483 001 "Ich bins"
	- 483 001 "Komplett"
	- 483 004 "Ideenzug"
	- 484 003 "Ich bins"
	- 484 085 "Komplett"

 $\rightarrow$  predefined consists delivered

 $\rightarrow$  Similar to the player vehicle, the AI vehicle can process parameters attached to the vehicle number. These parameters are processed to game start and the vehicle number is shortened to the usual length. Multiple parameters are entered separately by an underscore " ", also before the first parameter entry there is an underscore.

 $\rightarrow$  The parameter "PASS=0" ensures that no passengers are sitting in the vehicle from the start of the game, for example to show empty rides. Example of entry: 9480 0483 001-4A c PASS=0"

→ Train destination indicator can be selected - classic preselection of a train destination via dynamic numbering

- Locomotive number contains a letter at the last position (!) that selects a destination display
- Example: 9480 0483 001-4A c
- the marked c" encodes the destination display "S1 Potsdam Hbf"
- Available ads are listed in the following table:

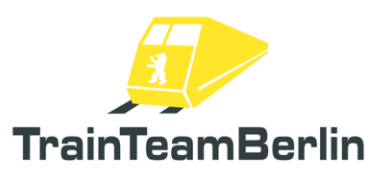

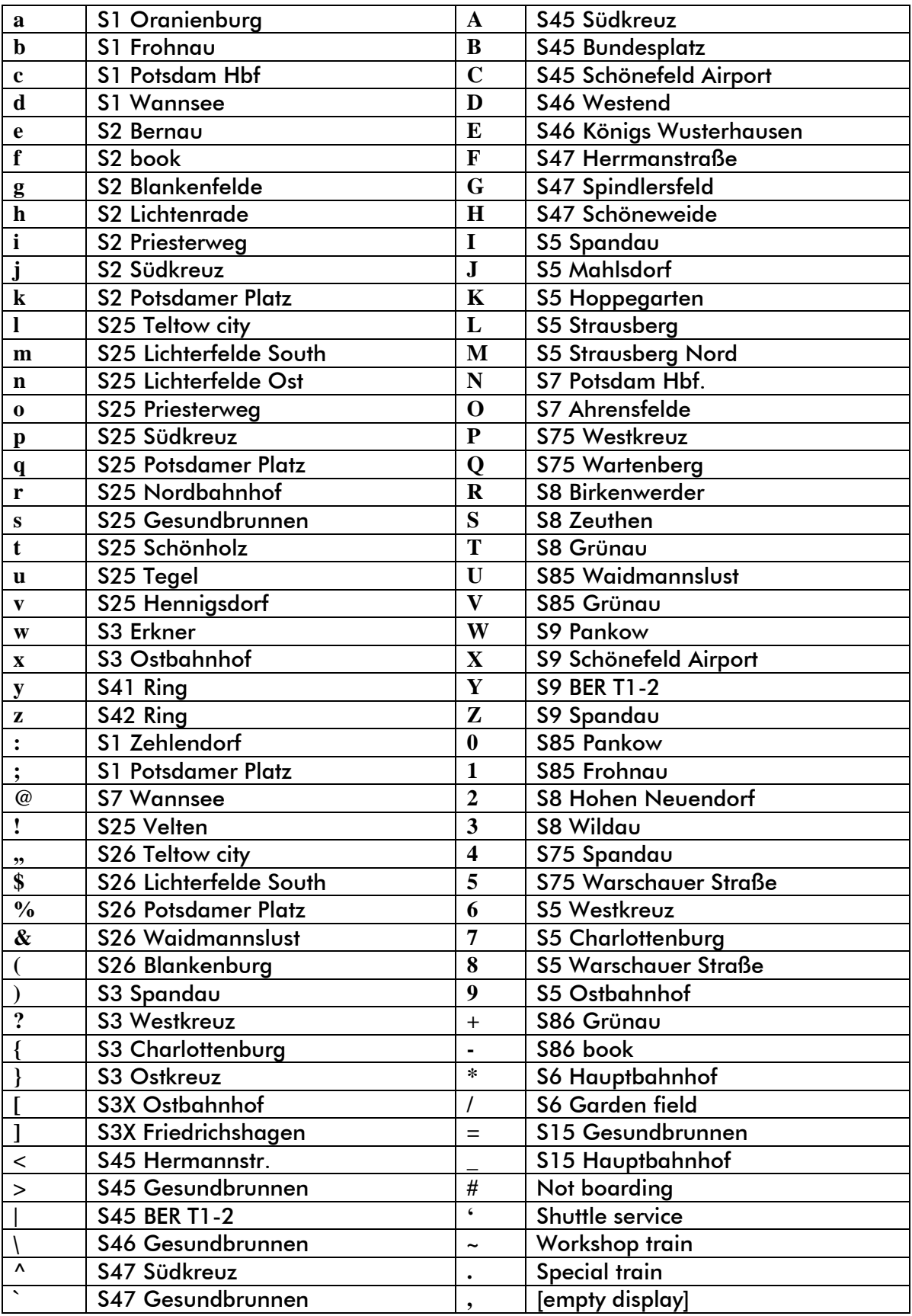

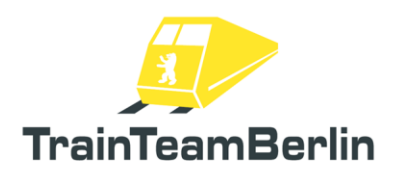

# Freight wagon Res676

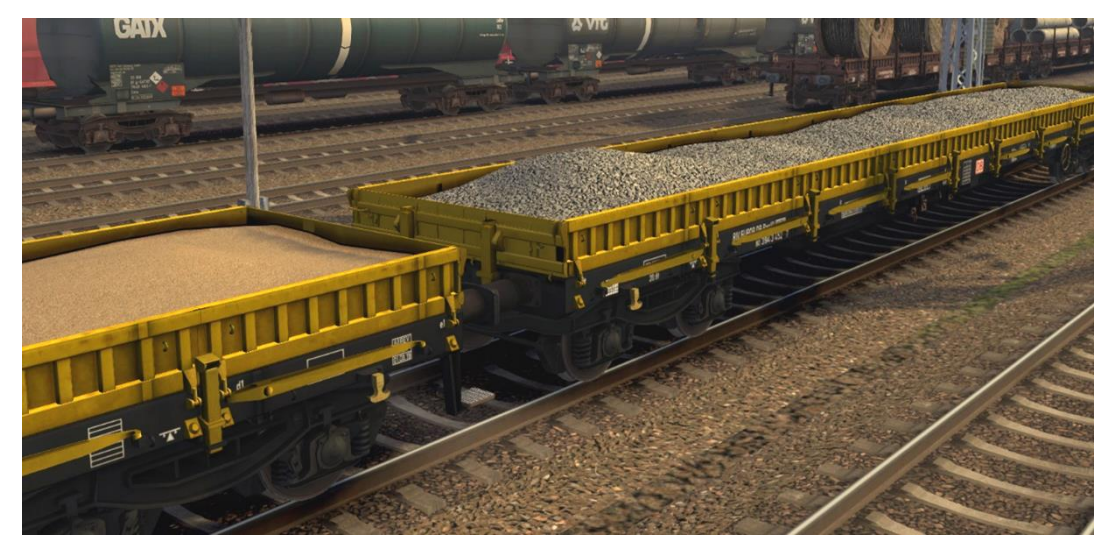

- → Unlock in the scenario editor : TrainTeamBerlin\TTB\_GW\_st
- → Wagon set with several freight wagons, which were placed particularly resource-saving
- $\rightarrow$  Original sound
- $\rightarrow$  automatically mounted end of train signals
- $\rightarrow$  available vehicles:

#### Res - 676: 4-axle. Flat wagon with stanchions

- "DB" brown
- "DB Bahnbau" yellow/black
- "HVLE" grey
- "PKP" blue

Available loads:

- empty with/without stanchions Wire rolls
- 
- Concrete blocks Rails
- Concrete pipes  **Sand**
- Bulldozer  **Gravel**
- 
- Excavator Cable drums
	-
	-
	-

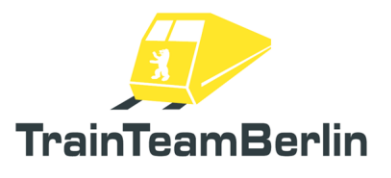

## <span id="page-23-0"></span>Scenarios

In this section we would like to introduce you to the included scenarios. We will list the framework data of each scenario and give further information that can be helpful for the smooth running of the program and thus for solving the task.

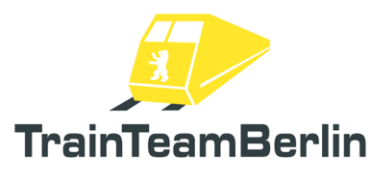

## TTB BR483 EP 01: Island operation mode

*Vehicle: BR483+BR484 three-quarter train Difficulty: medium Season / Weather: Summer, clear Time: 23:28 Duration: 1:05 hours*

*Description: We are writing Friday, July 29, 2022: In the coming days, construction work is due on the north branch of the S2, so that an island operation will be created between Buch and Bernau. The S-Bahn has decided to equip the circuits for a few days with the brand new vehicles of the BR483/484. For this purpose, the trains from the Ring sub-network are inserted appropriately with the last S2 passenger journeys.*

*You have caught such an achievement today and are already in the siding of Nordbahnhof. You first drive as shunting to the platform, change the direction of travel and take over the passengers from the arriving 481, which ends here today. The scheduled route first leads you to the Priesterweg. Due to the expansion work of the Dresden Railway, there is currently rail replacement traffic further south, so that you turn at the platform in Priesterweg. From there it goes to Bernau for you, but your shift ends already in Pankow.*

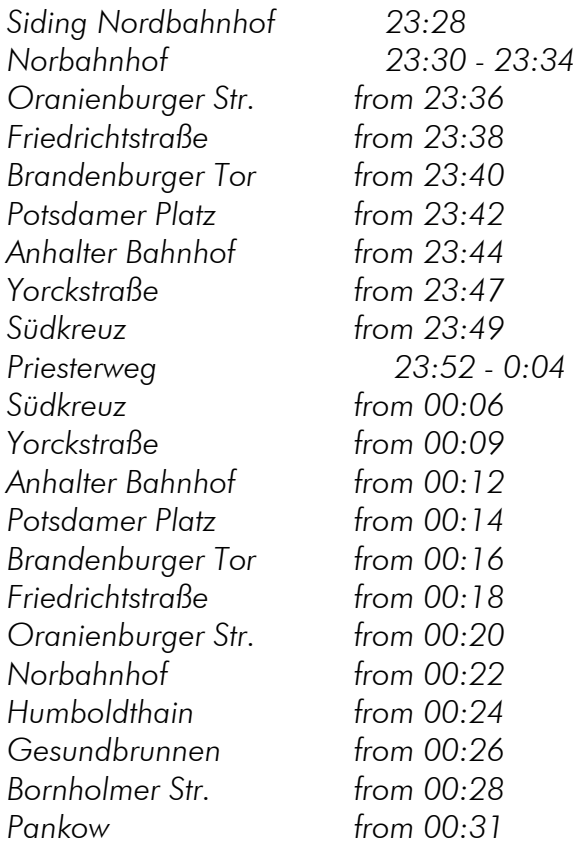

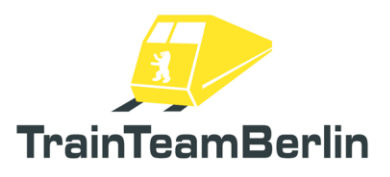

# TTB BR483 EP 02: S26 Waidmannslust – Teltow Stadt

*Train: BR 484 traditional paint Difficulty: medium Season / Weather: Summer, sunny Time: 02:50 P.M. Duration: 0:50 hours*

*Description: After your arrival at Waidmannslust with a short train of Class 484 you go back to Teltow Stadt.*

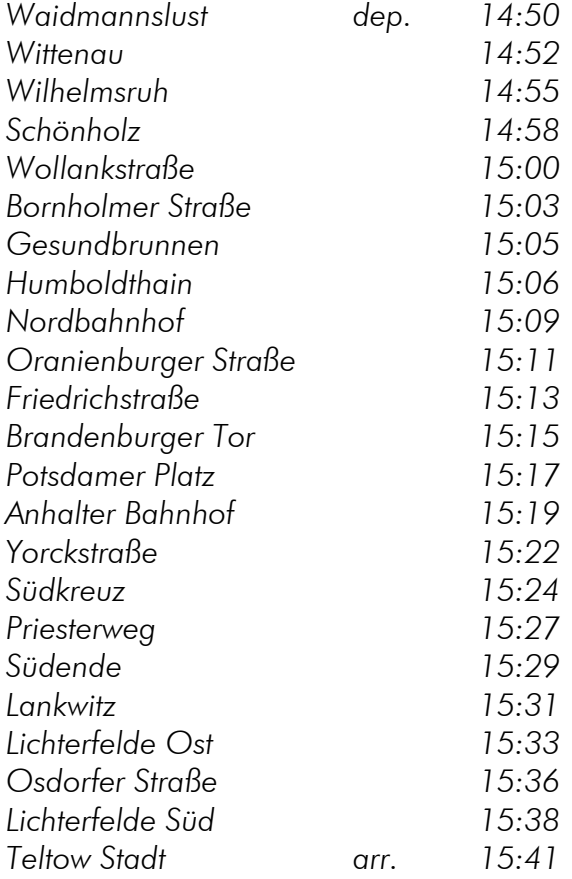

## TTB BR483 EP 03: Friday, the 13th!

*Vehicle: BR483 three-quarter train Difficulty: Medium Season / Weather: Spring, cloudy Time: 4:26 pm Duration: 0:45 hours*

*Description: This scenario is based on actual experiences. Of course, slightly modified to make it more playable and to circumvent the technical shortcomings of the TrainSim. It is Friday the 13th, more precisely Friday the 13th of May 2022!*

So you can say it will be a ride into something uncertain! The day had already started badly. It started *with a unsightly marriage dispute with your wife - you should get the barbecue meat for the planned barbecue evening. Your wife said, since you only work a shortened shift today, you have plenty of time...* 

*Now you drive your S2 towards Buch and the misfortune takes its course...* 

*You start at Priesterweg, the station you have just reached with your train, coming from Lichtenrade. The train is already fully set up\*, open the passenger change doors as soon as you begin. Then it goes on immediately.* 

*(\* for technical reasons, the direction of travel must be set to forward >key W< and the light must be switched on with the >key H<)*

*However, it will be important for the success of the scenario to observe and follow the announcements of the FDL and the written overlays.* 

*Important departure times are (in this scenario, only these times were set in the dispatcher):* 

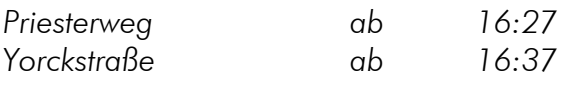

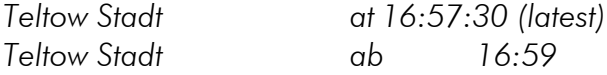

*You should stick to these times! In this scenario, using the tab key is not necessary, it could even lead to problems!* 

*I would like to thank Jacqueline Werth, Benjamin Ebrecht and Felix Breitmoser for recording of the announcements. Have a lot of fun on this black Friday.*

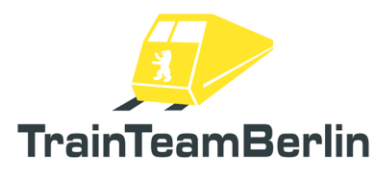

# TTB BR483EP 04: New Train in ancient Tunnel

*Train: BR483/484 Difficulty: medium Season / Weather: Autumn, sunny Time: 10:06 A.M. Duration: 1:05 hours*

*Description: S25 from Hennigsdorf to Teltow Stadt, today (2023/09/18) with the latest train of the S-Bahn Berlin - the class 483/484, to celebrate the delivery of all ordered vehicles.*

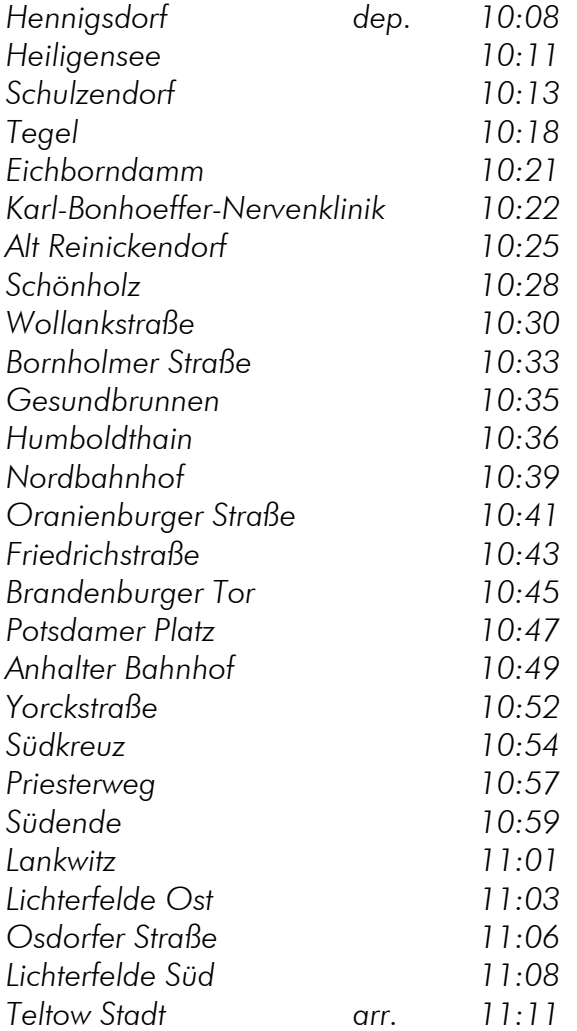